### $\Omega$ [E0226-USB プロテクタが見つかりません。接続を確認してく ださい。]と表示され起動できない

# A1 プロテクタを挿し直します

## A2 プロテクタのドライバを再インストールします

レブロのプロテクタのドライバが認識しない場合、右のような画面が表示されます。

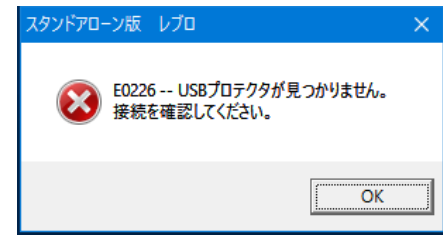

#### A1 プロテクタを挿し直します

1 レブロをインストールする前にプロテクタを PC に挿すと、 プロテクタのドライバがうまく認識されない場合があります。

[マイコンピュータ]を右クリックし、[管理]を選択します。 [コンピュータの管理]の[デバイスマネージャ]を開きます。 プロテクタ(SafeNet Sentinel Hardware Key)が、 [ほかのデバイス]に割り当てられている場合、この [SafeNet Sentinel Hardware Key]を削除します。 削除後に、PC からプロテクタを外します。

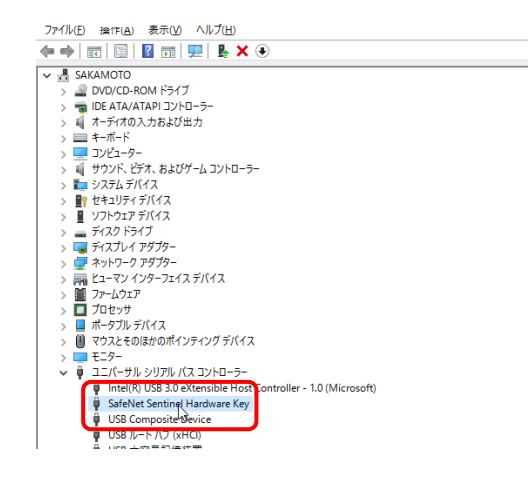

 $\overline{2}$ レブロを起動する前にプロテクタを挿します。

プロテクタが認識されると、[デバイスをインストールしています] と表示され、SafeNet Sentinel Hardware Key デバイスドライ バソフトウェアがインストールされます。

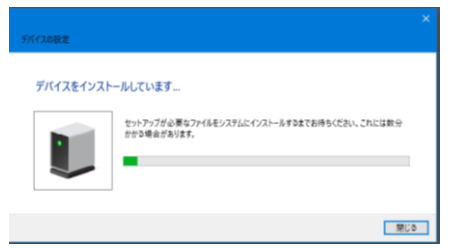

### A2 プロテクタのドライバを再インストールします

1 ドライバが正しく認識されない場合は、Sentinel ドライバを再インストールします。 ドライバは購入者専用ページにログインし、ダウンロードします。